# Eko Telemedicine Quick Start Guide for Windows

# **Step 1: Plug-in the USB Dongle**

Ensure the Eko-provided USB dongle is plugged in before launching the app.

# **Step 2: Download the Eko Windows Application (first time only)**

Click [HERE](https://ekodevices.com/eko-windows-app/) to download the Eko Windows App. The Download will initiate automatically.

### **Step 3: Pair your stethoscope**

In the Eko Windows Applications, click "Connect Stethoscope".

Turn your stethoscope on by pushing the main toggle. A blue light will be flashing. Click "Eko Core V3.0" from the available devices menu to pair the stethoscope.

Upon a successful pairing, a waveform will appear on the screen & the light on the stethoscope will turn green.

### **Step 4: Sign-In**

In order to live-stream your stethoscope to a remote listener, you will need to click "Sign In" on the top-right of the application. Use your username and password assigned to the site (or clinician). For the pilot, use the following username and password:

- **Username** :
- Password:

### **Step 5: Start a Live-Stream:**

After signing-in, navigate to the bottom of the application where it says "LiveStream". Toggle the Live-Stream to "On".

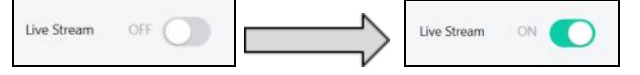

### **Step 6: Share the Live-Stream Link:**

Email the live-stream link below to any provider (the "receiver"). They must open the link in a Chrome, FireFox, Safari, or Microsoft Edgebrowser to hear the sounds. Please inform the listener that they should use a headset when listening to heart & lung sounds.

### **Step 7: Instruct listeners on Windows devices to disable 'Reduce Audio by 80%' setting**

All Windows devices will automatically reduce audio by 80% when a videoconference is taking place. To disable this feature (a must), navigate to the **Sounds** settings menu on your computer (accessible by right-clicking on the sounds icon of your desktop). In the sub-menu, select the "Communications" tab and ensure "DO NOTHING" is checked.

"REDUCE VOLUME BY 80%" should **not** be selected.

### **Additional Questions:**

Click[HERE](https://cache.ekodevices.com/wp-content/uploads/2017/11/Eko_Windows_App_Getting_Started_Guide-10-17-1.pdf)to access Eko's complete Getting Started Guide. You can reach out to us at 1-310-717-1783 or [jason@ekodevices.com](mailto:jason@ekodevices.com) at any time with questions.